**Инструкция для работодателя по работе на единой цифровой платформе «Работа в России»** 

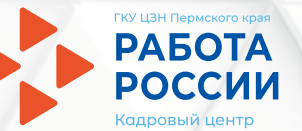

## **Шаг 1 Авторизация работодателя**

- **1.1 Для начала работы с порталом «Работа в России» необходимо авторизоваться на странице http://trudvsem.ru/ и нажать на кнопку «Войти», расположенную в верхнем правом углу.**
- **1.2 Следом необходимо нажать на кнопку «Войти через портал «Госуслуги»**

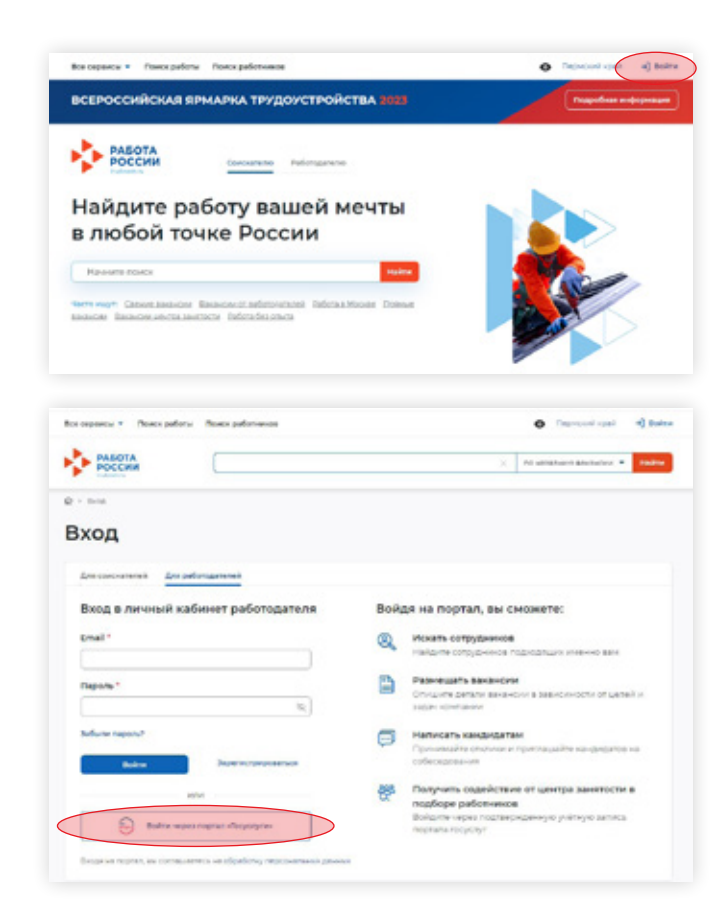

**1.3 На открывшейся странице ввести почту и пароль и нажать на кнопку «Войти»**

госуслуги **СЛЕФОН / Email / СНИЛС** ароль Восстановить Войти

**1.4 Чтобы зайти как работодатель выберите, например, пункт «Индивидуальный предприниматель»**

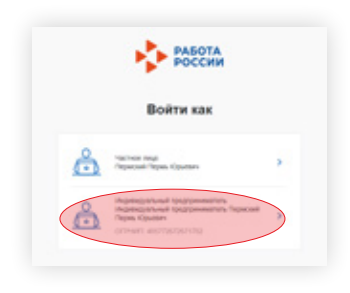

## **Шаг 2 Добавить новую вакансию и обновить активные вакансии**

**2.1 В личном кабинете при нажатии кнопки «Обновить все вакансии», произойдёт актуализация всех вакансий, которые были поданы ранее.** 

> **При нажатии на кнопку «Добавить вакансию» вы сможете добавить новую вакансию.**

**Нажмите «Добавить вакансию».**

### Мой кабинет Уведомления и события **⊫ Вакансии компании // Избранное резюме**  $\overline{7}$  $\overline{2}$ □ Отклики и приглашения 34 3 © Автопоиски  $\Omega$ ⊠ Жалобы и сообщения ⊠ Предложения о работе  $14<sup>o</sup>$  $\circ$ 2. Собеседования 4 Обновить все вакансии Добавить вакансию

### **2.2 Заполните все блоки о новой вакансии.**

**2.3 После внесения информации нажмите «Сохранить и опубликовать» и ожидайте модерации вакансии сотрудником службы занятости населения.**

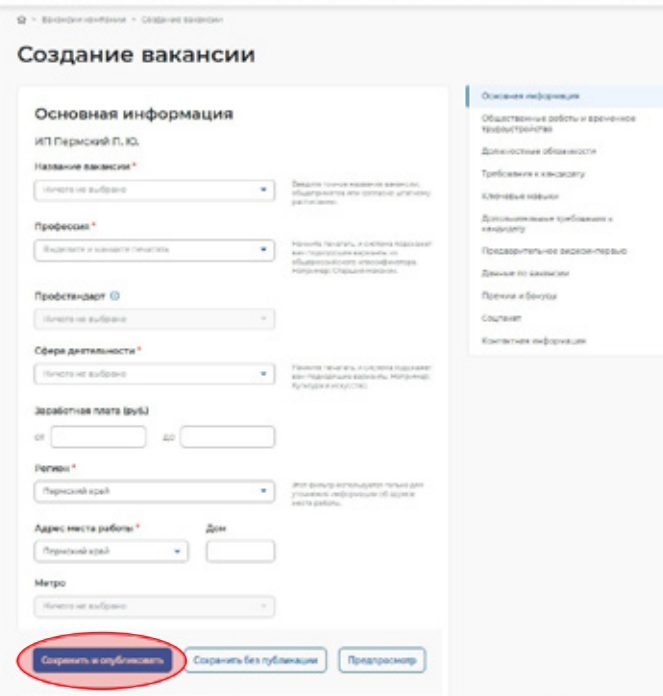

-<br>Все сервисы у - Викосак компании у - Отклики в припациями - Компании у - Полос работников - Савиан меню тист - Ф

 $B \circ x$ 

## **Шаг 3 Назначение собеседования соискателю**

**3.1 Отслеживайте все отклики соискателей в личном кабинете.**

> **В личном кабинете необходимо перейти в блок «Отклики и приглашения».**

**3.2 На открывшейся странице будут все отклики соискателей. Назначьте им собеседование, нажав «Назначить собеседование».**

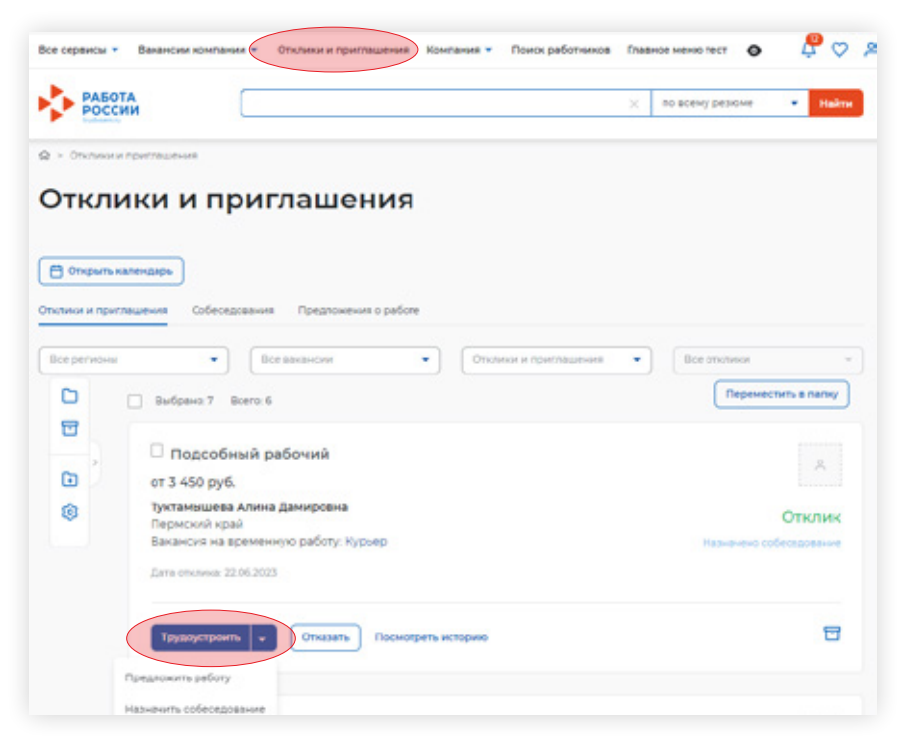

3.3 При необходимости заполните блок «Сопроводительное письмо».

Нажмите «Отправить».

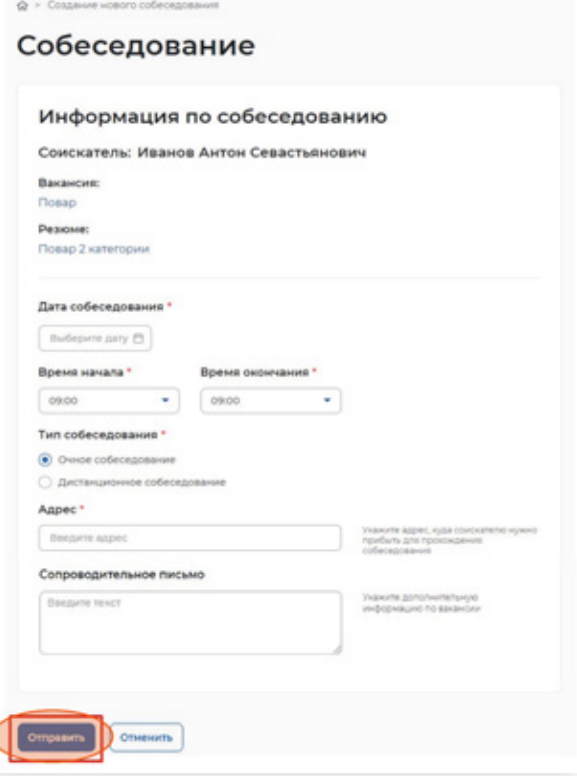

Шаг 3 Назначение собеседования соискателю

### **Шаг 4**

**Подтверждение работодателя о прохождении собеседования, отказ работодателя**

- **4.1 В личном кабинете работодателя перейдите в блок «Отклики и приглашения»**
- **4.2 Перейдите в блок «Собеседования»**
- **4.3 После подтверждения собеседования статус изменён на «Подтверждено»**

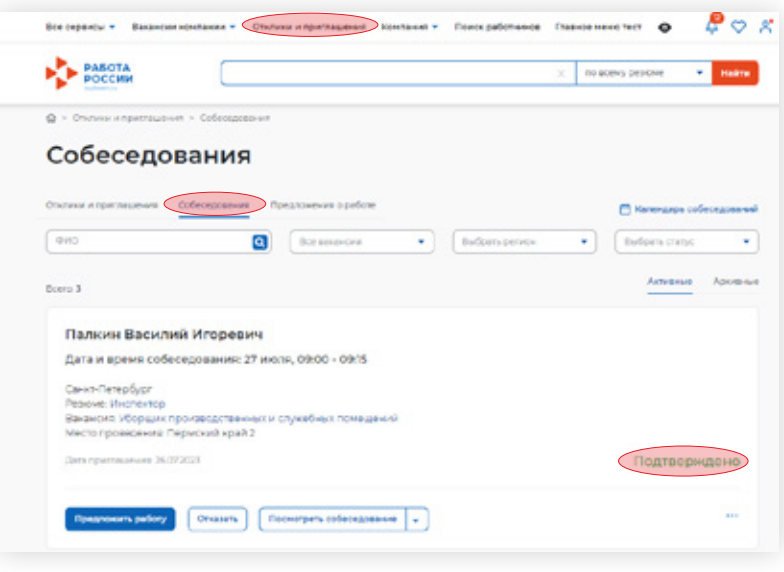

**Шаг 4 Подтверждение работодателя о прохождении собеседования, отказ работодателя**

## **Шаг 5 Подача заявления на предоставление услуги «Подбор необходимых работников»**

- **5.1 В «Личном кабинете» выберите пункт меню «Все сервисы», перейдите в раздел «Каталог услуг» и выберите пункт «Все услуги».**
- **5.2 Откроется каталог услуг, нажмите на кнопку «Подать заявление» в разделе «Содействие работодателям в подборе необходимых работников».**
- **5.3 На странице подачи заявления о содействии в подборе необходимых работников заполните все обязательные поля, обозначенные «звёздочкой». Меню справа поможет вам быстро переключаться по разделам страницы подачи заявления.**

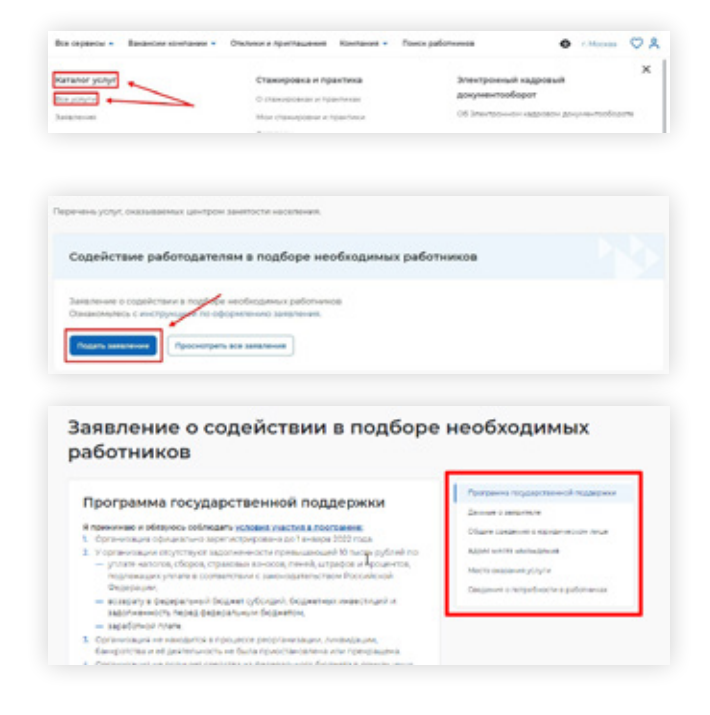

### **Обратите внимание:**

**В разделах «Данные о заявителе», «Общие сведения о юридическом лице» часть сведений отображаются автоматически на основании данных из профиля компании, а часть сведений возможно ввести самостоятельно.**

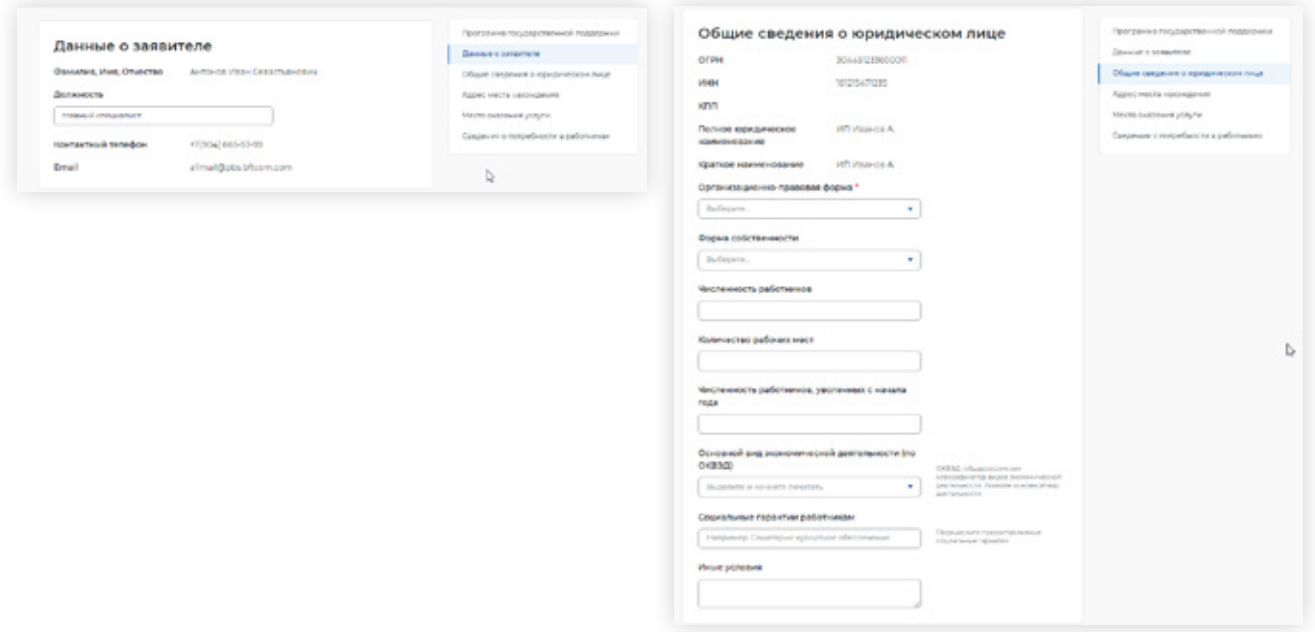

**В разделе «Адрес места нахождения» укажите юридический адрес компании и фактический адрес рабочего места.**

**В разделе «Место оказания услуги» выбрать Пермский край и указать Центр занятости населения.**

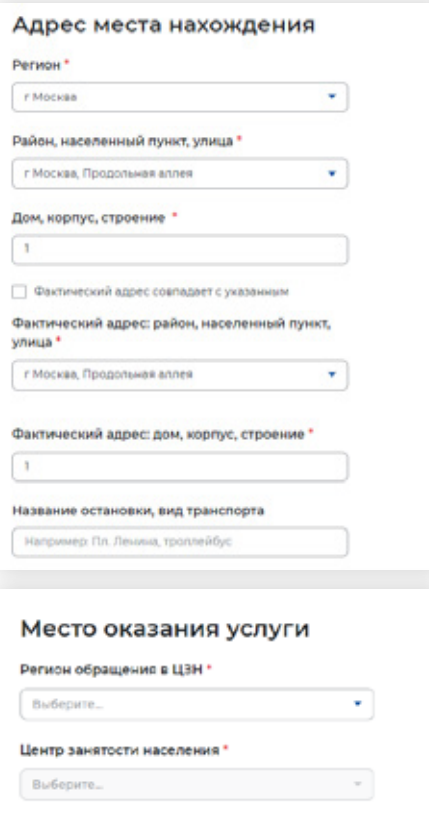

**Шаг 5 Подача заявления на предоставление услуги «Подбор необходимых работников»**

**В разделе «Сведения о потребности в работниках» необходимо нажать на кнопку «Добавить».**

**В раскрывшемся разделе заполнить обязательные поля и прикрепить ранее поданную вакансию. Важно: необходимое число работников подтягивается из вакансии, но остаётся доступным для редактирования.**

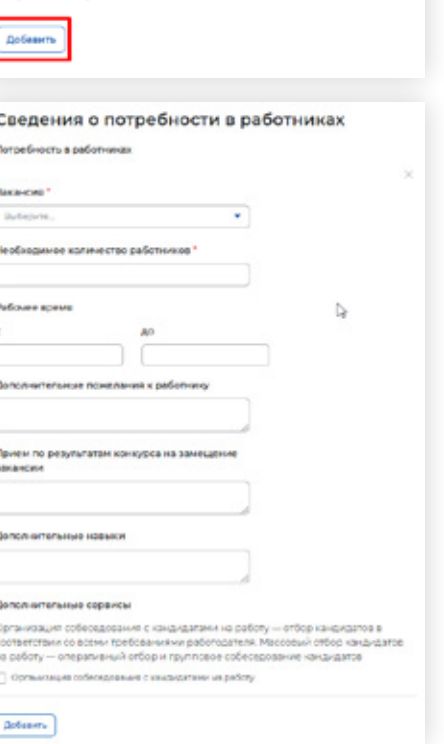

Сведения о потребности в работниках

Потребность в работниках

**Шаг 5 Подача заявления на предоставление услуги «Подбор необходимых работников»**

### **5.4 Нажать на кнопку «Отправить заявление».**

Информирование работодателя о положениях Закона Российской Федерации «О занятости населения в Российской Федерации», определяющих права и обязанности работодателей при участии в обеспечении занятости населения.

Информирование работодателя о положениях трудового законодательства, устанавливающих право на труд, запрещение принудительного труда и дискриминации в сфере труда, права и обязанности работодателя при заключении трудового договора с работником и ответственность за нарушение трудового законодательства и иных актов, содержащих нормы трудового права.

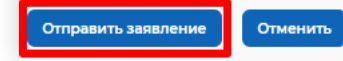

перенаправленный на каталог услуг.

**После успешной подачи заявления появится окно получения подтверждения отправки заявления.**

Документ успешно сохранен. Через 5 секунд вы будете

×

OK

## **Шаг 6 Подача форм отчётности**

- **6.1 Для подачи отчётности в ЦЗН необходимо в меню перейти на «Формы отчётности».**
- **6.2 Далее перейти на вкладку «Заполнение отчётов».**

**Доступна подача следующих форм отчётности:**

- **– информация о рабочих местах для трудоустройства инвалидов;**
- **– сведения о банкротстве;**
- **– информация о профессиональной реабилитации и содействию занятости инвалидов;**
- **– сведения о введении режима неполного рабочего дня;**
- **– сведения о ликвидации, сокращении численности.**

**После нажатии на кнопку «Подать отчёт» открывается соответствующая форма отчёта, на которой требуется заполнить все обязательные поля, обозначенные «звёздочкой».**

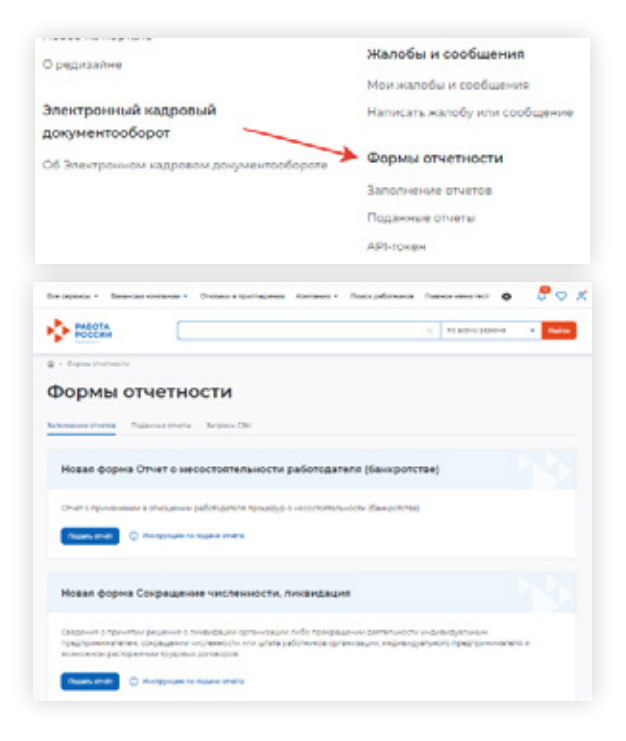

#### **6.3 Поданные отчёты.**

**На вкладке «Поданные отчёты» отображаются ранее поданные пользователем отчёты.**

**При нажатии на название формы отчёта откроется страница с поданными данными.**

**6.3.1 Статусы отчётов.**

**Статус «В обработке» обозначает, что отчёт находится на рассмотрении в ЦЗН. На данном этапе доступна кнопка «Отозвать отчёт» и указать причину отзыва**

**Статус «Принято» обозначает, что по результатам обработки у сотрудника ЦЗН нет замечаний, отчёт принят.**

**На данном этапе доступны кнопки «Заменить отчёт» и «Подать новый отчёт».**

**Статус «Отправлено на корректировку» обозначает, что в процессе проверки у сотрудника ЦЗН возникли замечания. Отчёт с соответствующим комментарием возвращён работодателю на корректировку. Становится доступна кнопка «Отредактировать».**

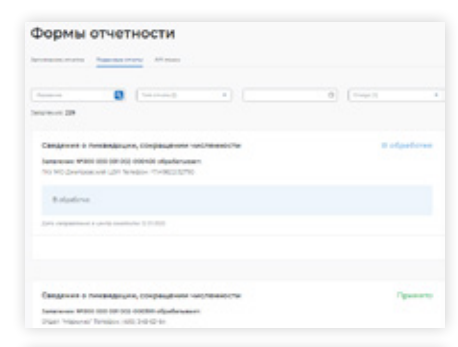

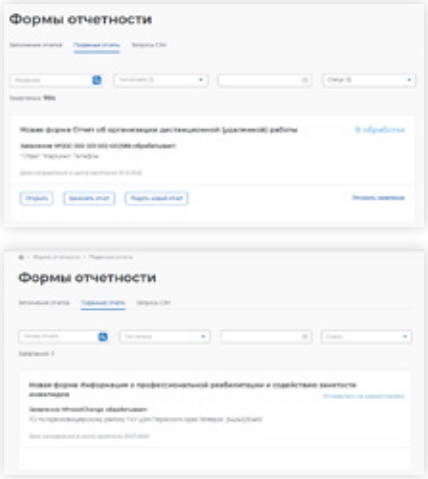

#### **Шаг 6 Подача форм отчётности**

**При нажатии на кнопку откроется отчёт, в котором сотрудником ЦЗН указана причина возврата на доработку. Необходимо откорректировать данные и нажать кнопку «Подать отчёт».**

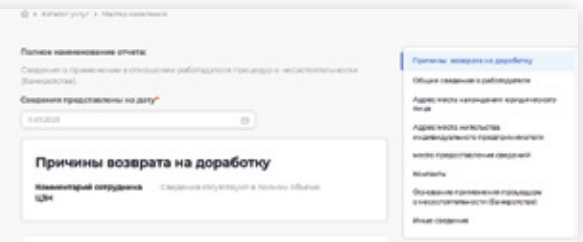

**6.3.2 Подача корректирующих отчётов.**

**При нажатии на кнопку «Заменить отчёт» откроется страница отчёта с полями, доступными для замещения.**

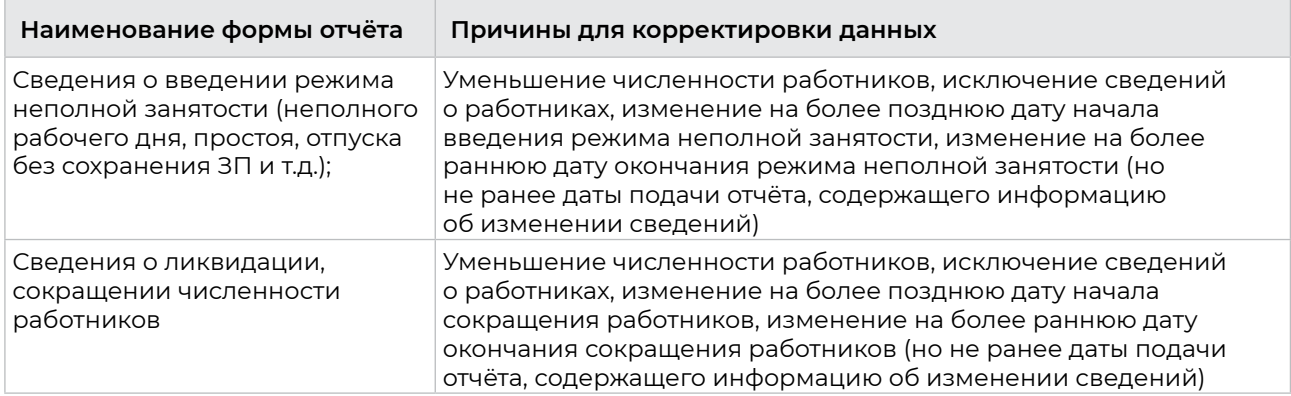

После редактирования полей и нажатии кнопки «Подписать и отправить» статус замещённого отчёта станет «Недействующий», причём сохранятся связи с предыдущей версией отчёта для просмотра.

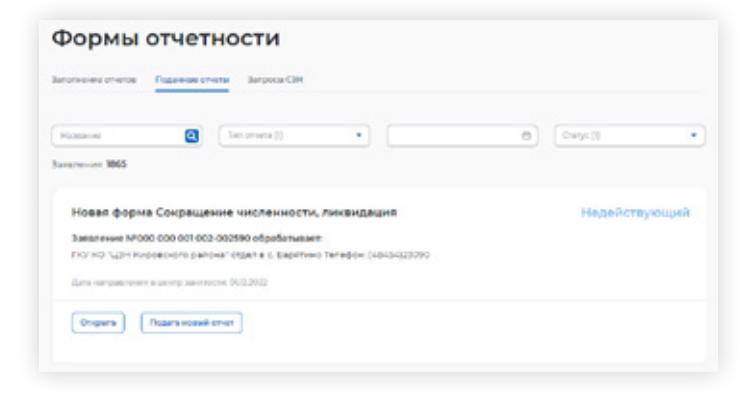

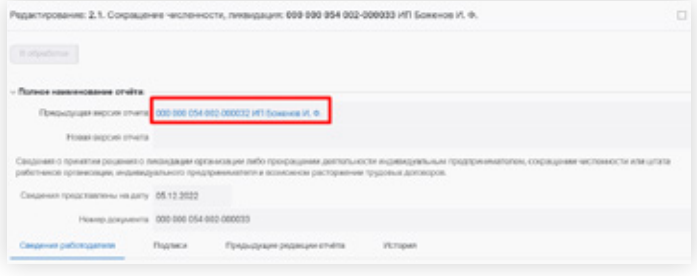

### **6.3.3 Сроки предоставления отчётности**

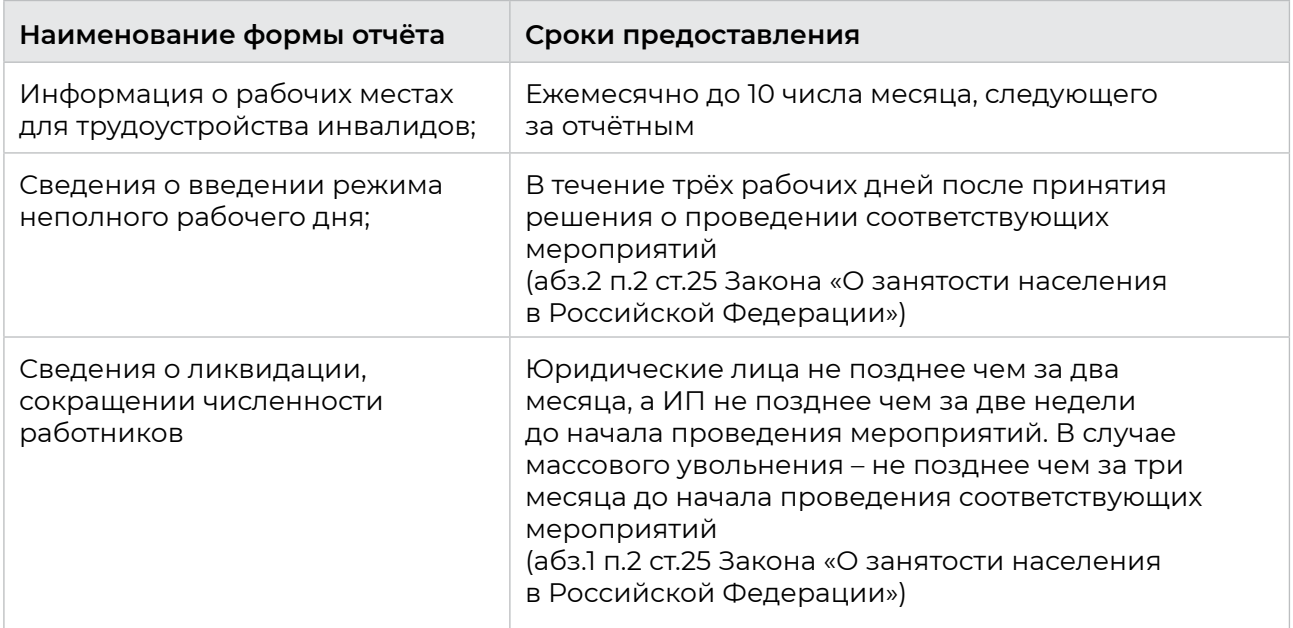

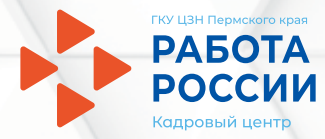

# Ваш персональный консультант

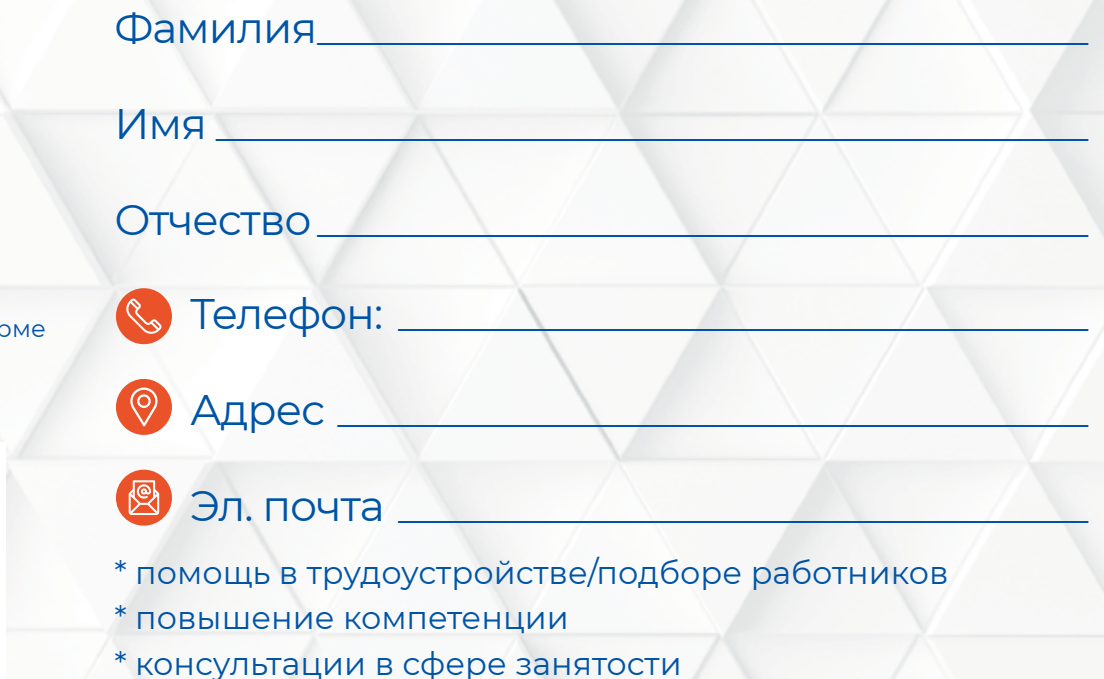

Все вакансии Пермского края на Единой цифровой платформе «Работа в Росии»

www.trudvsem.ru

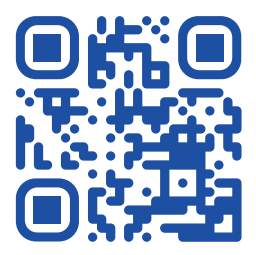